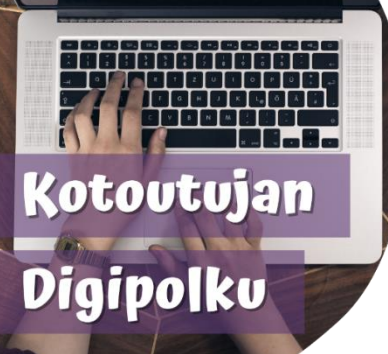

## WILMA-ИНСТРУКЦИЯ ДЛЯ РОДИТЕЛЕЙ venäjä

Проектом Цифровой путь к интеграции разработана инструкция по пользованию программой Wilma. Инструкцию можно прочитать по ссылке (линку) или по QR-коду. Вы можете считать QR-код используя, например, Google Lens или QR-код сканер. Видео доступны с русскими субтитрами.

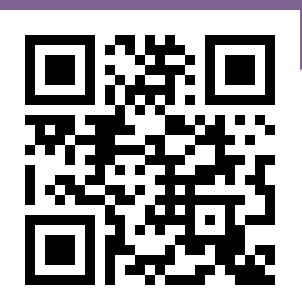

**Инструкция:**  tinyurl.com/wilmavenaja2

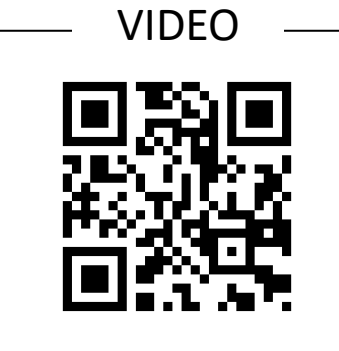

**Что такое Wilma?:** tinyurl.com/wilmavideo1

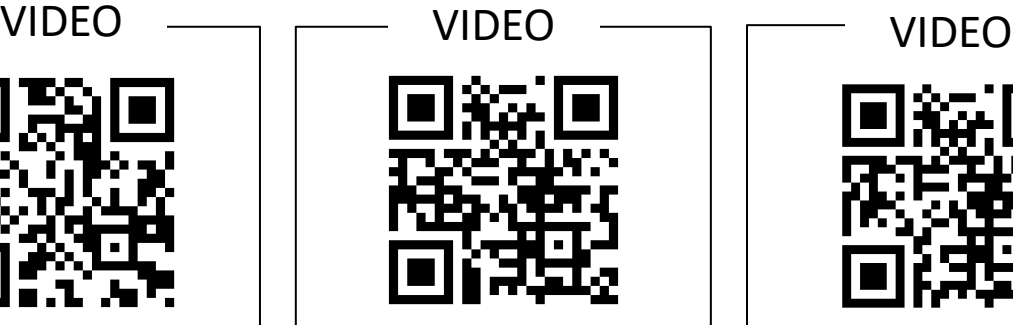

**Пользование мобильным приложением Wilma:** tinyurl.com/wilmavideo2

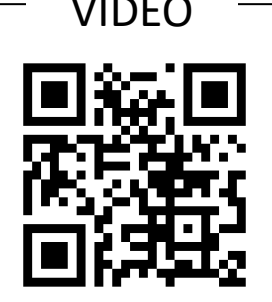

**Главная (домашняя) страница Wilma и меню:** tinyurl.com/wilmavideo3

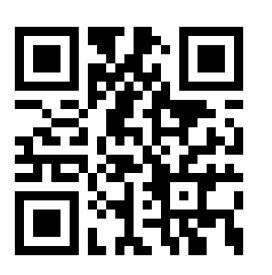

**Извещение об отсутствии ребенка:** tinyurl.com/wilmavideo4

## $VIDEO \ \ \begin{picture}(120,1111) {\line(1,0){150}} \put(150,1111){\line(1,0){150}} \put(150,1111){\line(1,0){150}} \put(150,1111){\line(1,0){150}} \put(150,1111){\line(1,0){150}} \put(150,1111){\line(1,0){150}} \put(150,1111){\line(1,0){150}} \put(150,1111){\line(1,0){150}} \put(150,1111){\line(1,0){150}} \put(150$

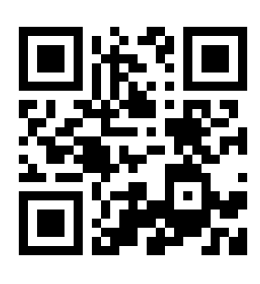

**Просмотр сообщений:** tinyurl.com/wilmavideo5

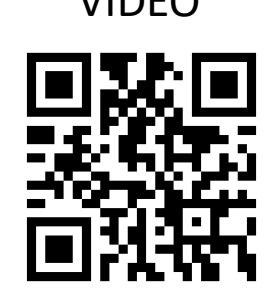

**Расписание занятий, экзаменов, домашних заданий и заметки об уроках:** tinyurl.com/wilmavideo6

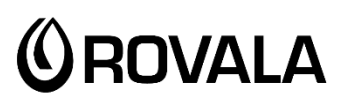

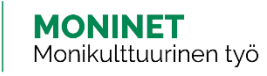

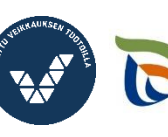

Elinkeino-, liikenne- ja ympäristökeskus

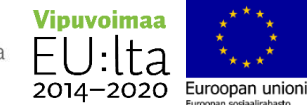

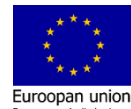

Чтобы изменить язык субтитров на Youtube:

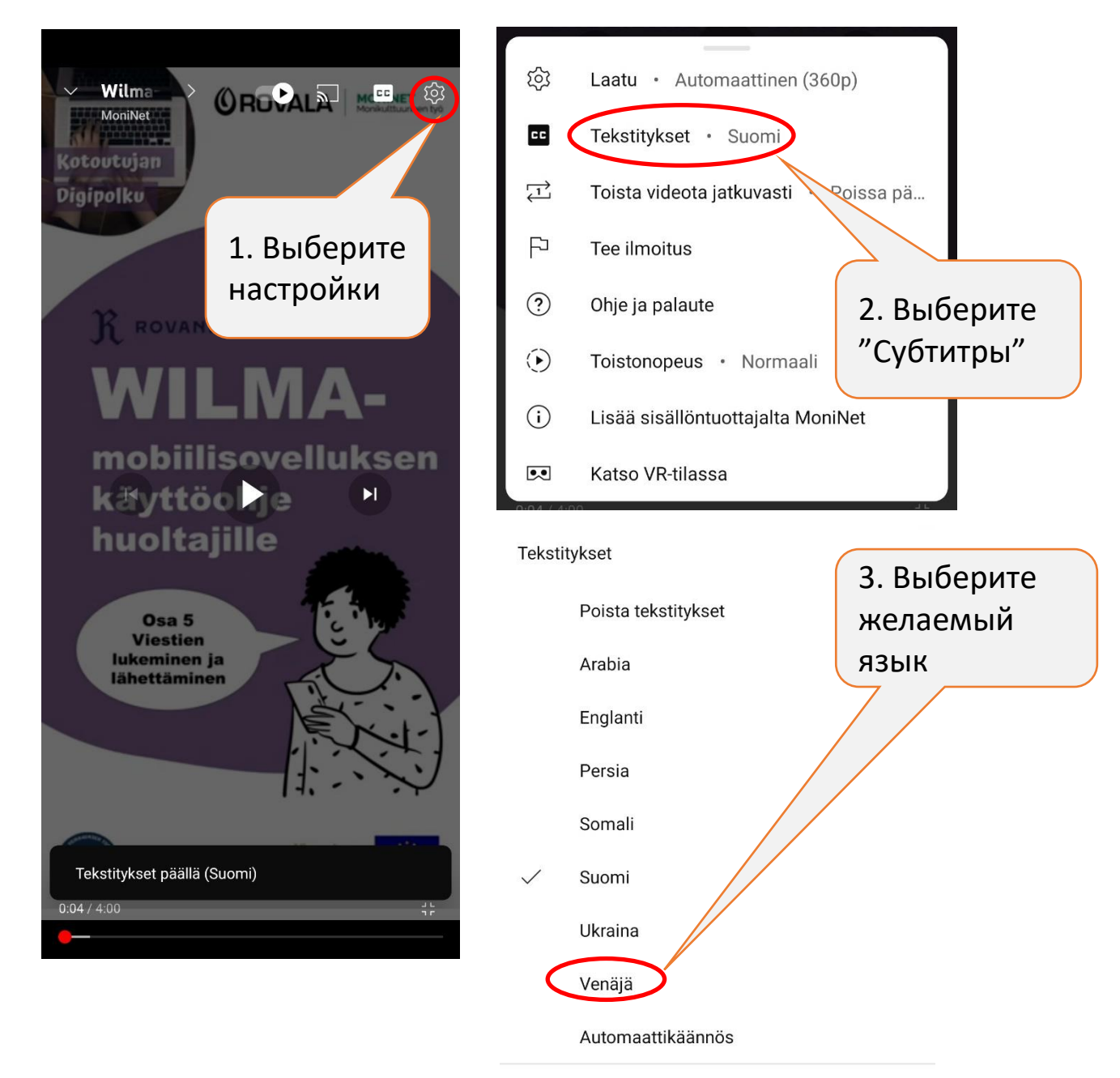

Jos haluat pitää tekstitykset oletuksena päällä, muokkaa niiden näkyvyyttä laiteasetuksista.

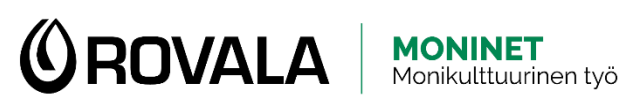

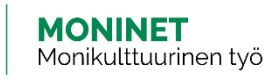

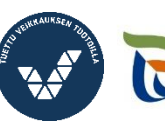

Elinkeino-, liikenne- ja ympäristökeskus

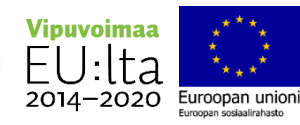